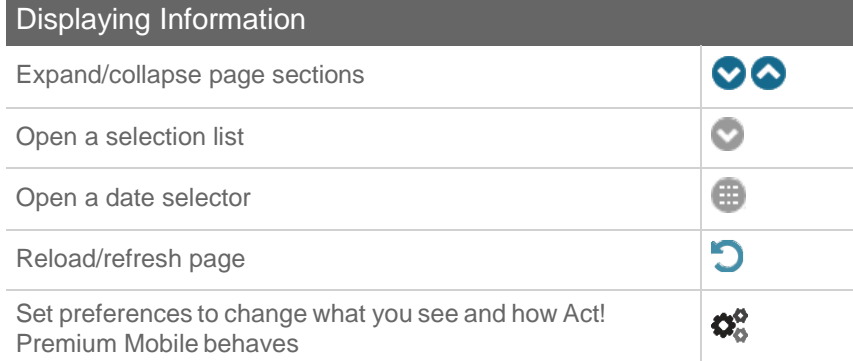

## Using Act! Premium Mobile on a Tablet

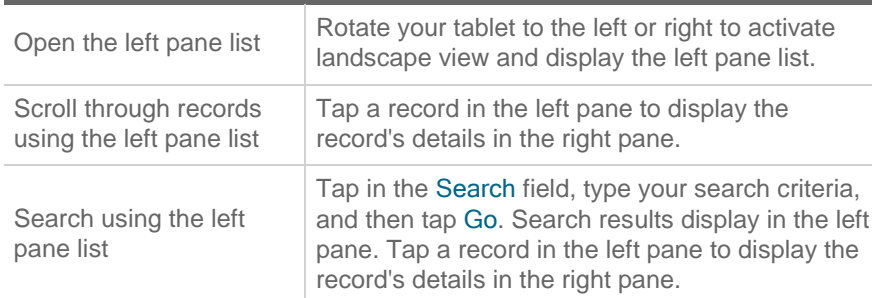

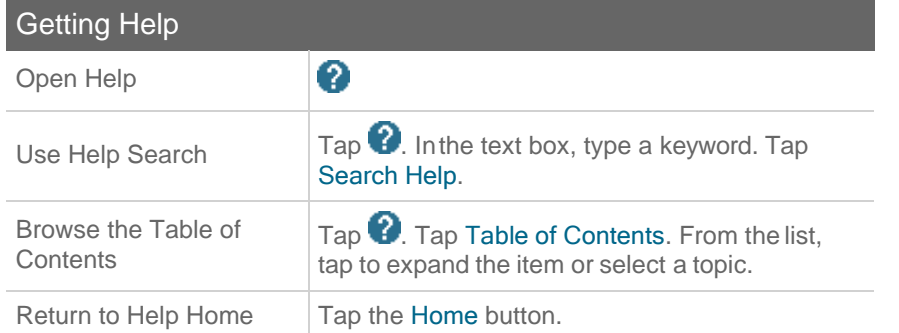

© 2019 Swiftpage ACT! LLC. All Rights Reserved. Swiftpage, Act!, and the Swiftpage product and service names mentioned herein are registered trademarks or trademarks of Swiftpage ACT! LLC, or its affiliated entities. All other trademarks are property of their respective owners.

# Quick reference card For Act! Premium Mobile v22

## Accessing Act! Premium Mobile My Act! URL Save my Act! URL • Android: Press Menu, then tapAdd bookmark or Add to homescreen. iPhone/iPad: Tap  $\Box$ , tap Bookmark or Add to Home Screen, then tap Save. Log On 1. Enter the URL/address for the site. 2. Enter your user name and password. 3. To have Act! remember your information, tap Remember. Log Out  $\vert$  In the footer, tap  $\sqrt{\frac{1}{\vert \cdot \vert}}$

### Navigating in Act! Premium Mobile  $\bullet$ Add an item ♦ Edit an item H Save the item  $\boldsymbol{\mathcal{O}}$ Cancel the action Α Go to the Home page O Go back to the previous page 0 Go to the top of the page

Tip: You can search from the Home page by tapping in the Search field, typing<br>your search criteria, and then tapping Go. your search criteria, and then tapping Go.

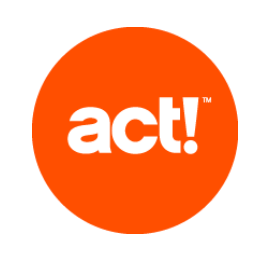

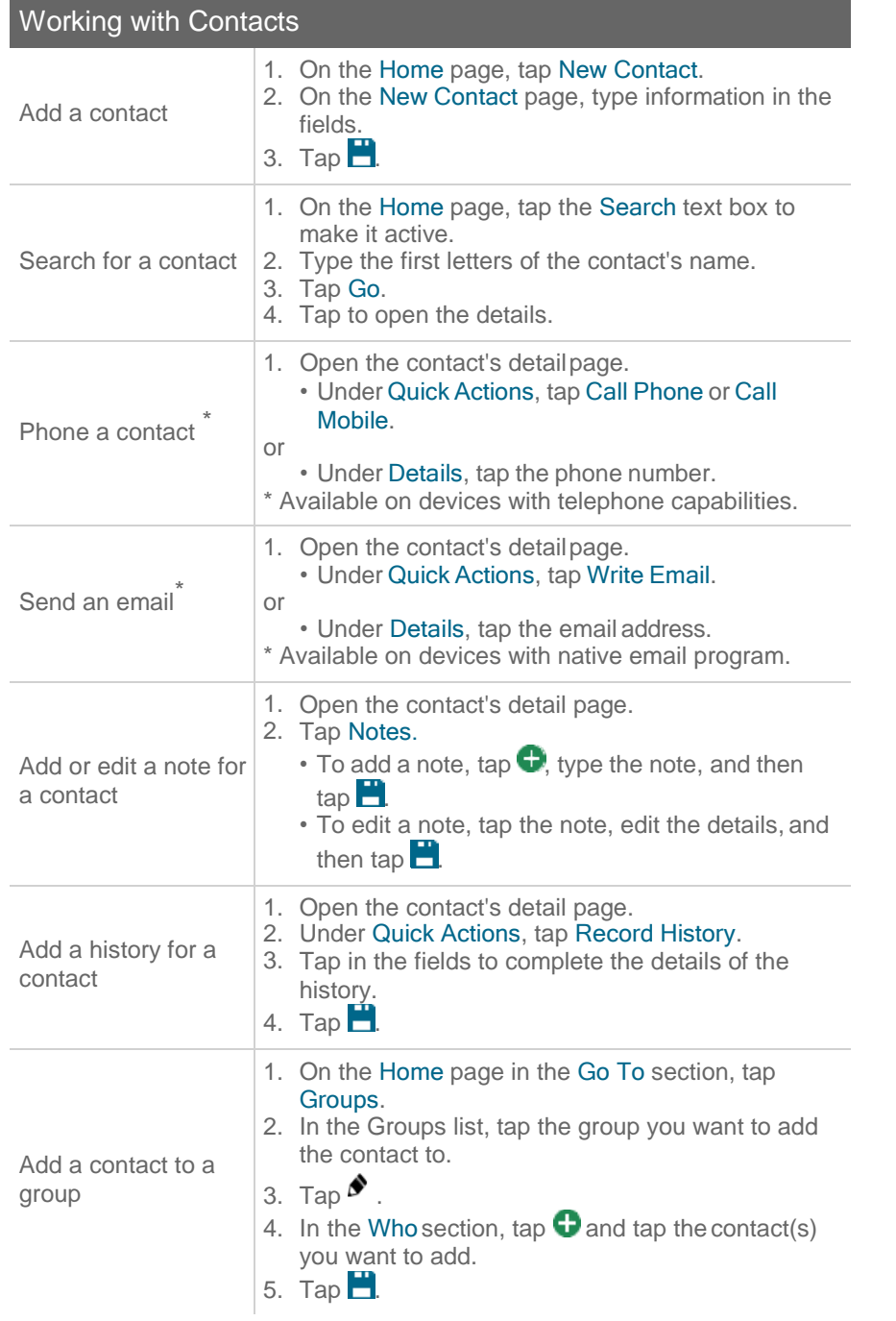

#### Working with Activities 1. On the Home page, under Quick Actions, tap Schedule an activity Schedule Activity. 2. Enter information or select from lists. 3. Tap $\blacksquare$ Reschedule or make changes to an activity 1. Open the calendar or the Task List. 2. Tap the activity to select it. 3. Tap  $\blacktriangleright$  . Edit or change information in the fields. 4. Tap  $\Box$ . 1. Open the Task List. 2. Tap the activity to select it. Close (clear) an 3. Under Quick Actions, tap Clear Activity. activity 4. Enter information about the outcome of the activity. 5. Tap $\mathbf{B}$ . 1. Open the Task List. Re-open a cleared activity 2. Tap Filters. 3. Tap Show Cleared. 4. Tap the activity to select it. 5. Under Quick Actions, tap Unclear Activity.

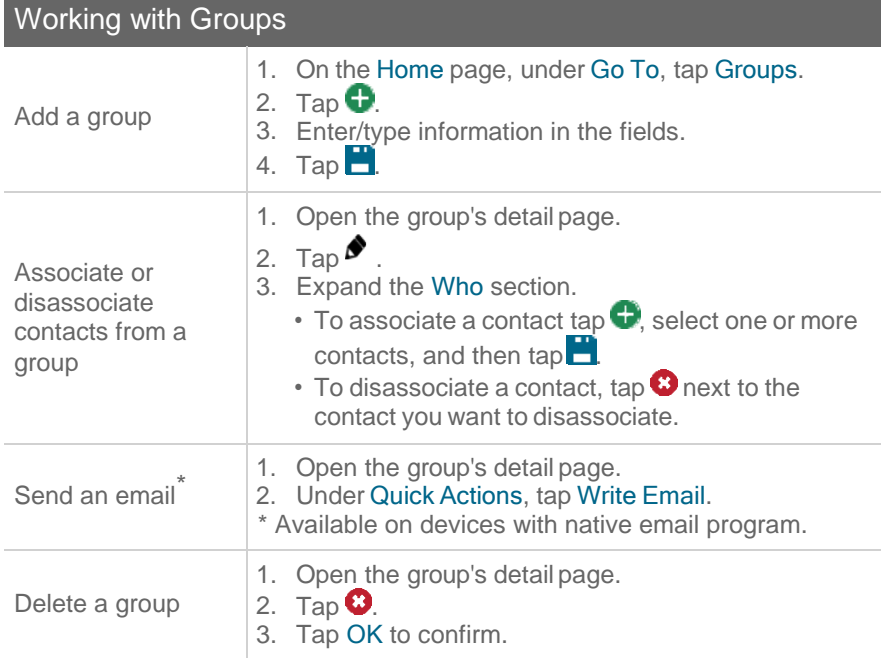